## <https://eudract-training.ema.europa.eu/> **Environment**

## **How to request additional EudraCT numbers in the EudraCT Training**

### **Step 2 – Click on 'Register (Only for users who want to provide results data)**

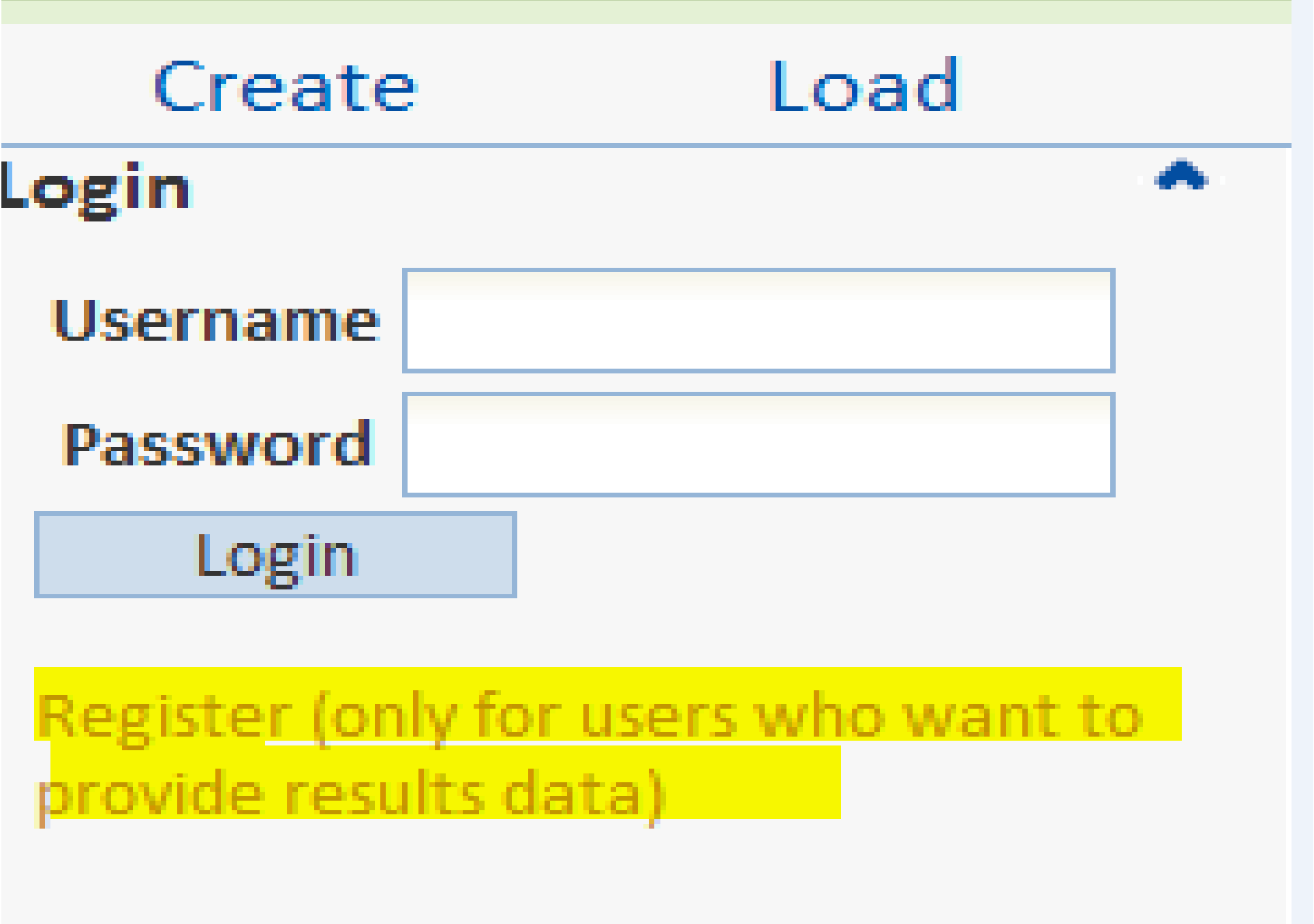

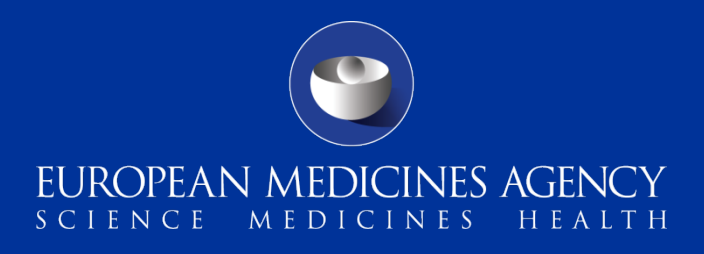

# vironment

### **CT result training environi**

cy has launched a training enviror further understanding in the use

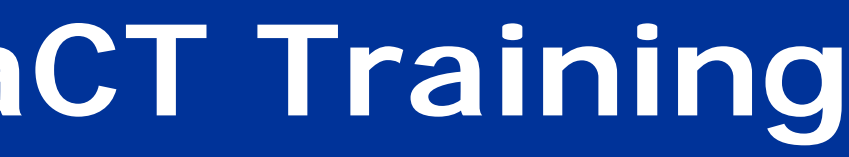

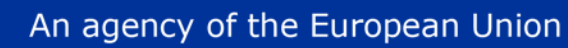

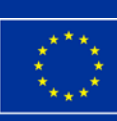

### **Step 1 – Click on 'Access to EudraCT Training' link**

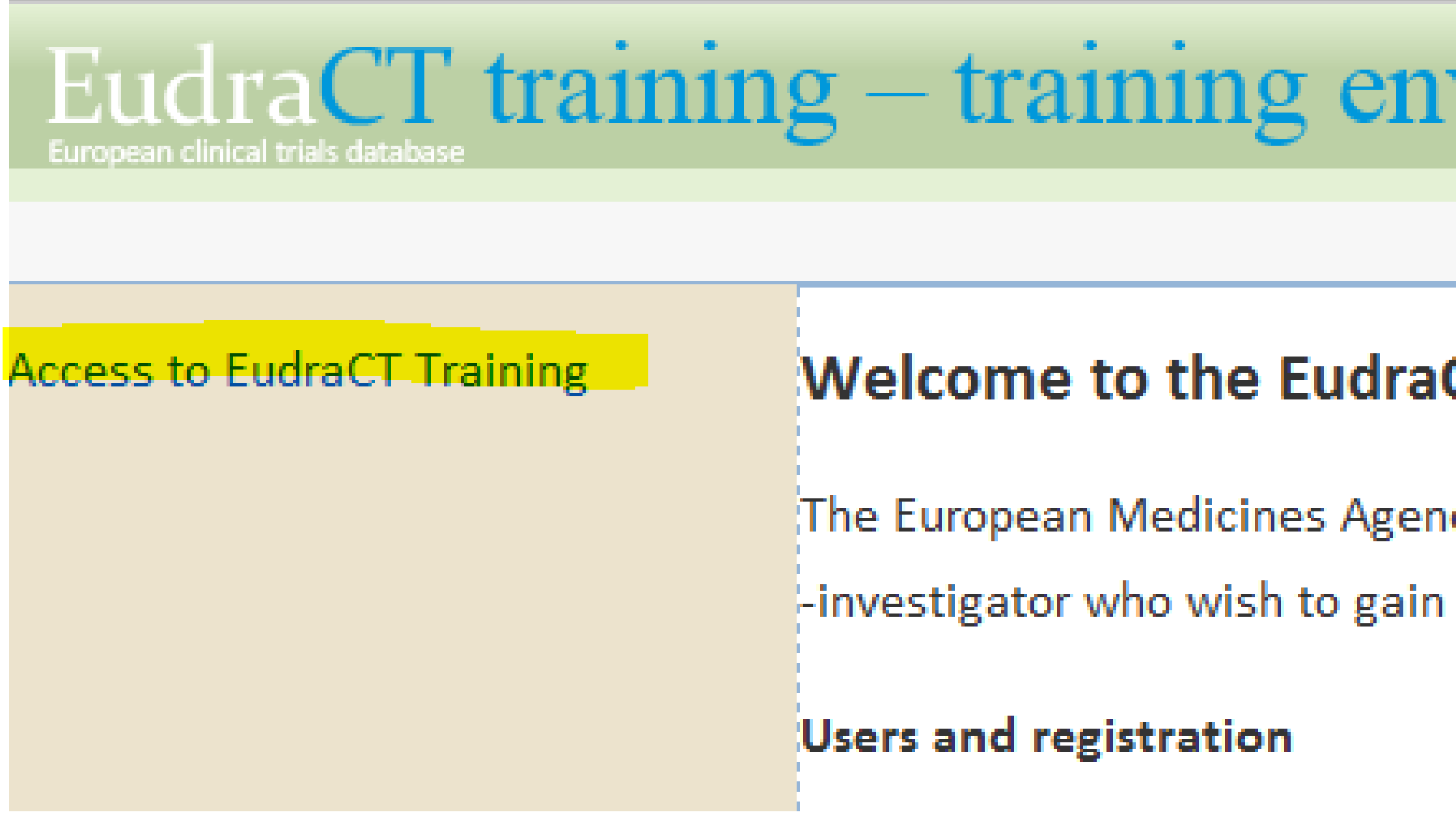

### **Step 3 – Enter your username and password and log in**

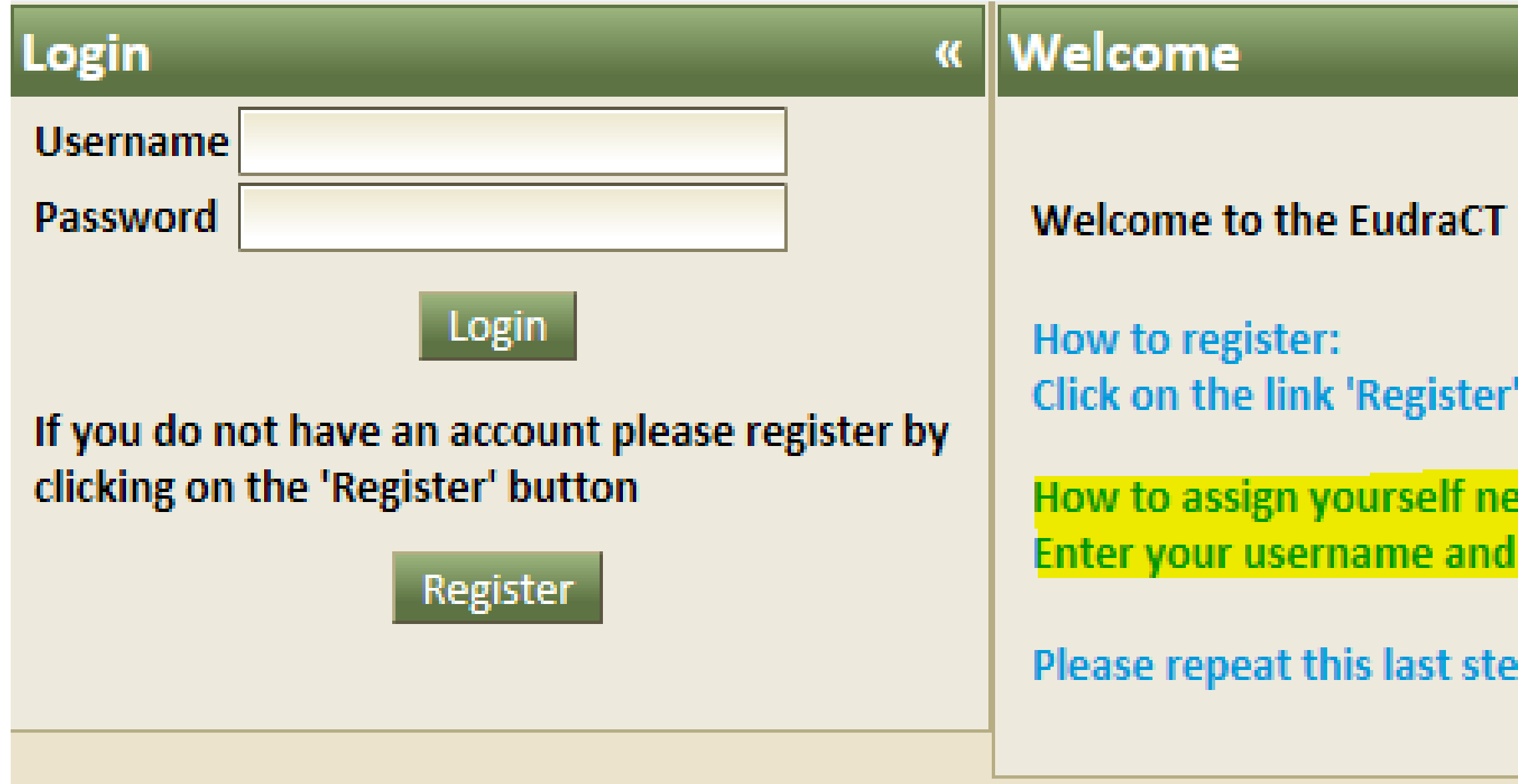

#### **Step 4 – Click on 'Assign' button to get automated assignment to a new trial**

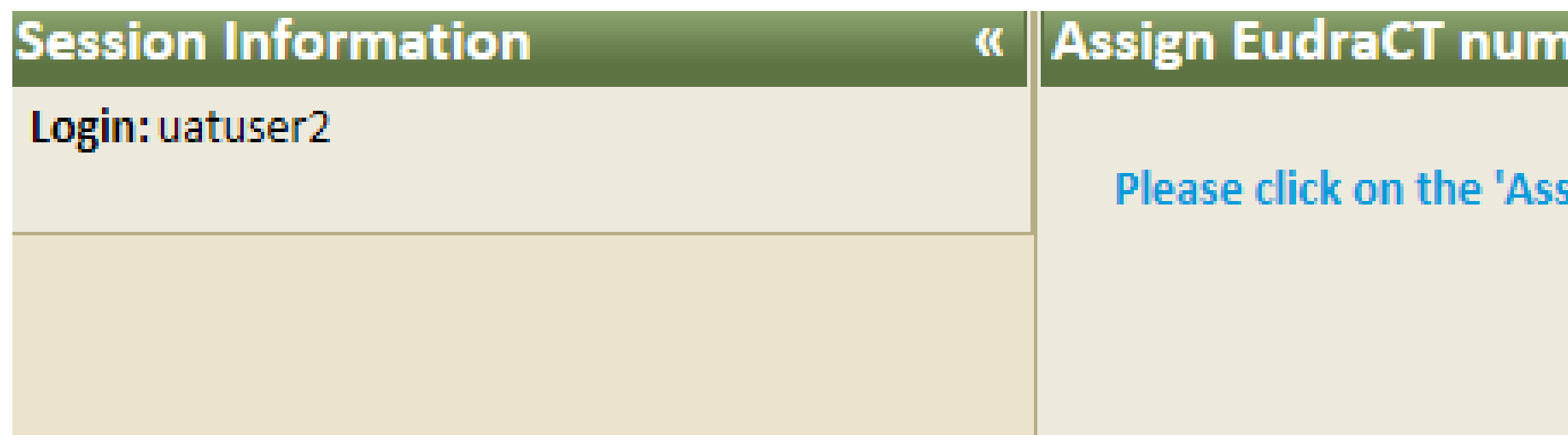

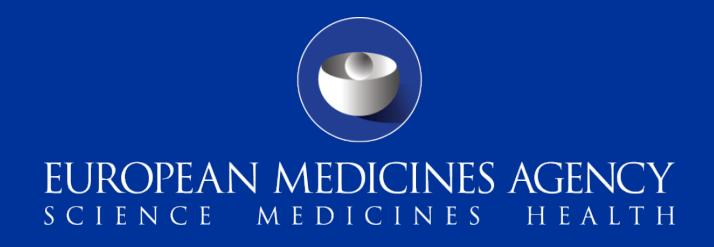

result training environment: Registration and Assignment of trials.

and provide the required details.

w trials: password and log in be assigned a new trial in the EudraCT result training environment.

p as many times as you wish to be assigned several trials.

#### ıber

ign' button in order to have a EudraCT number assigned to yourself.

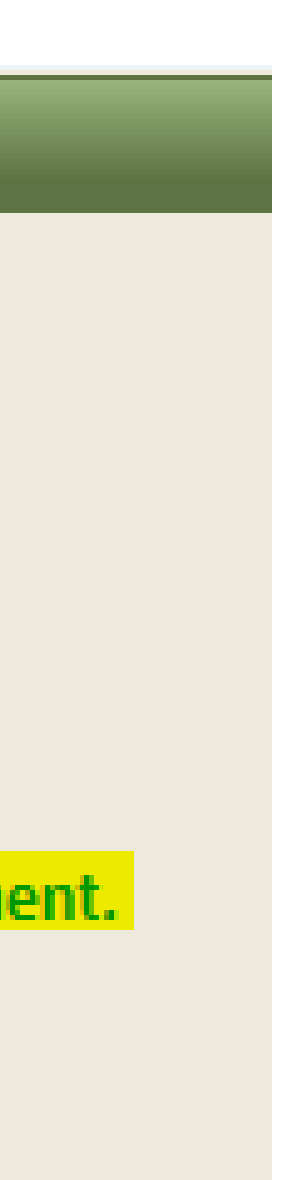

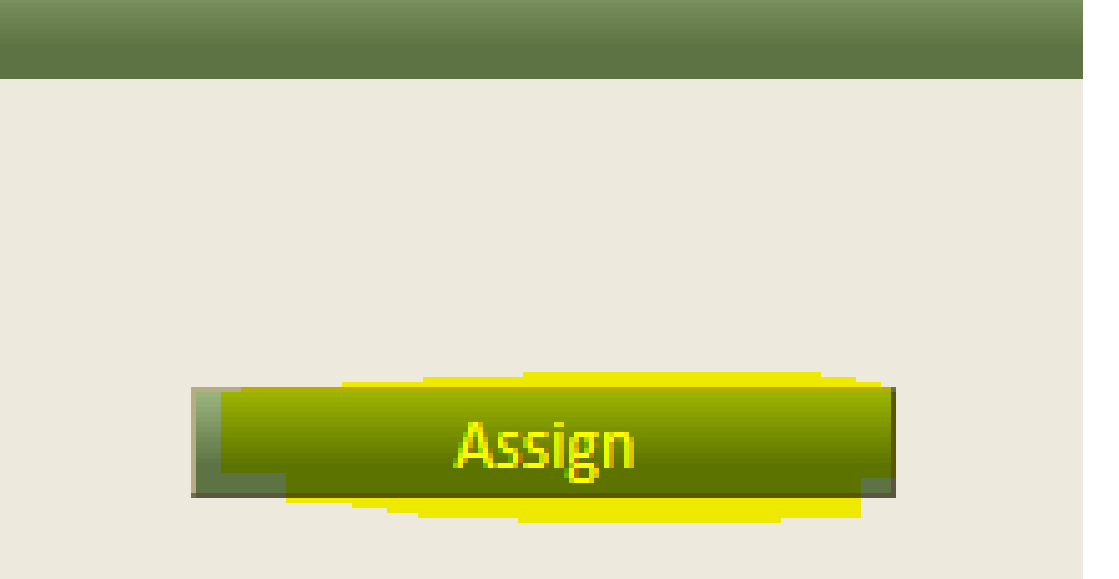

An agency of the European Union

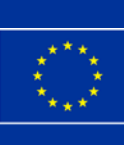

# **How to request additional EudraCT numbers in the EudraCT Training**

**Environment**

# **For technical support, contact the EMA Service Desk portal:**  [https://servicedesk.ema.europa.eu](https://servicedesk.ema.europa.eu/)

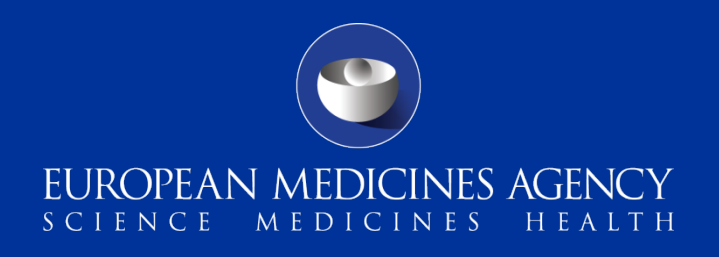

**Step 6 – When you click on 'Return' you will see on 'Your Page' the list of new EudraCT numbers assigned** 

ncy of the European Ur

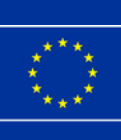

# **to you automatically by the system. Click on 'Create' to start populating the results.**

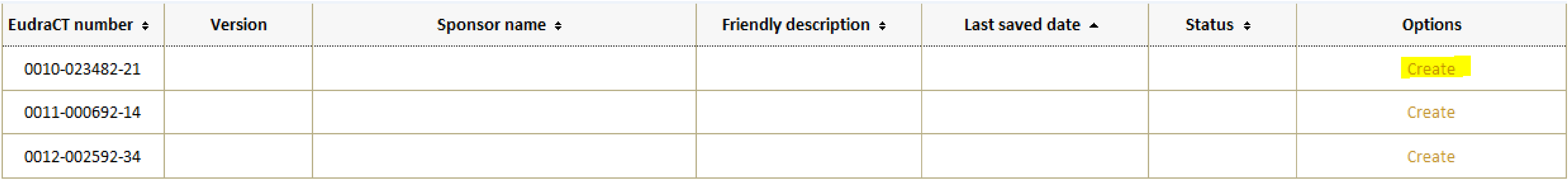

## **How to request additional EudraCT numbers in the EudraCT Training**

**Environment Step 5 – A new EudraCT number has been assigned to you. Please click on 'Return' to go back to the** 

een assigned to you. Please return to Results application to continue or click on the 'Assign new' button to return to the EudraCT number assignment page.

**Assign new** 

# **results application OR assign new trial**

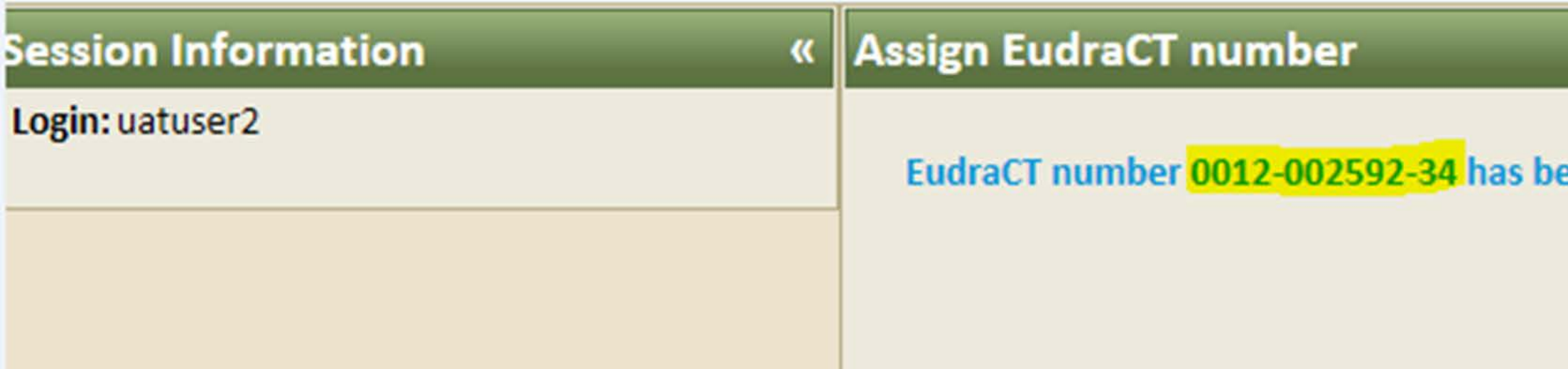